# SUBSIDIEAANVRAAG Elga warmtepomp

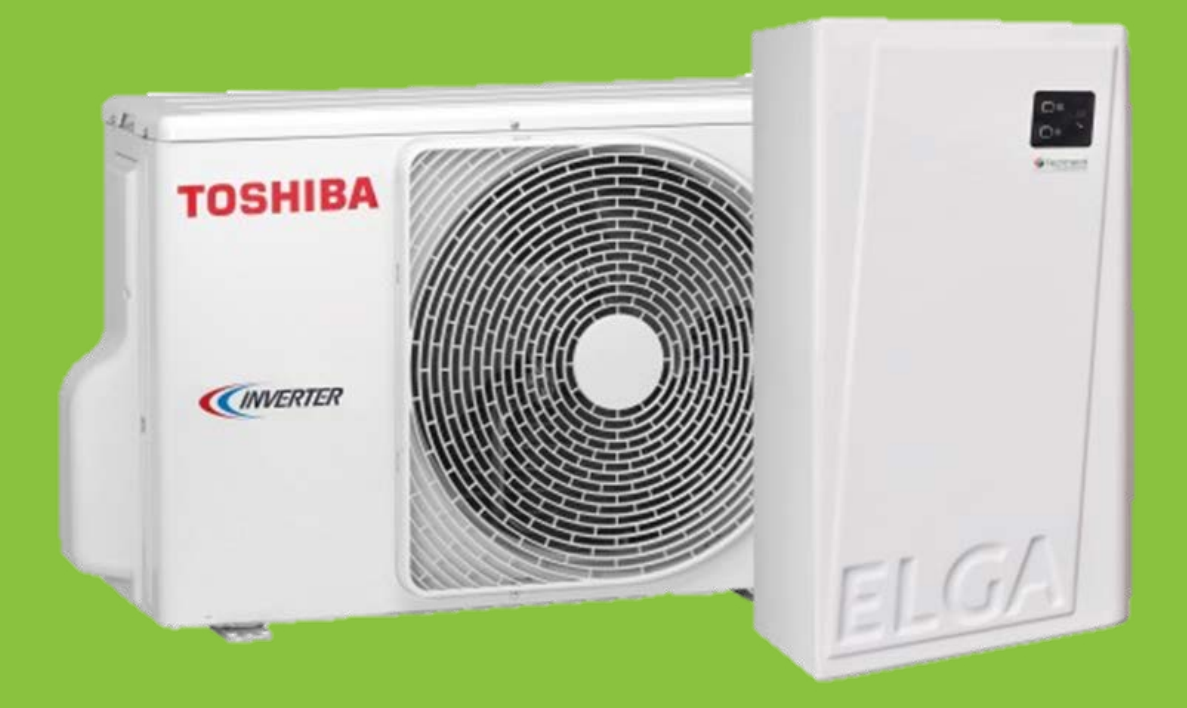

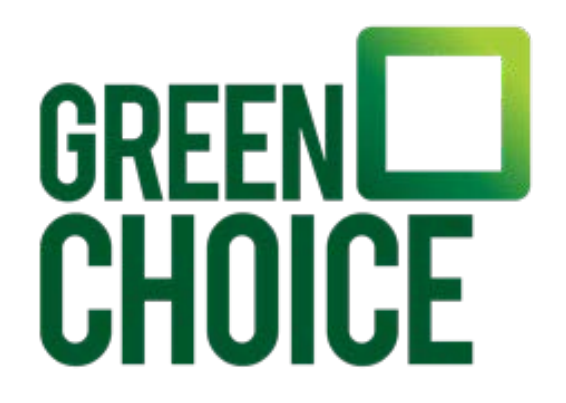

#### INHOUDSOPGAVE

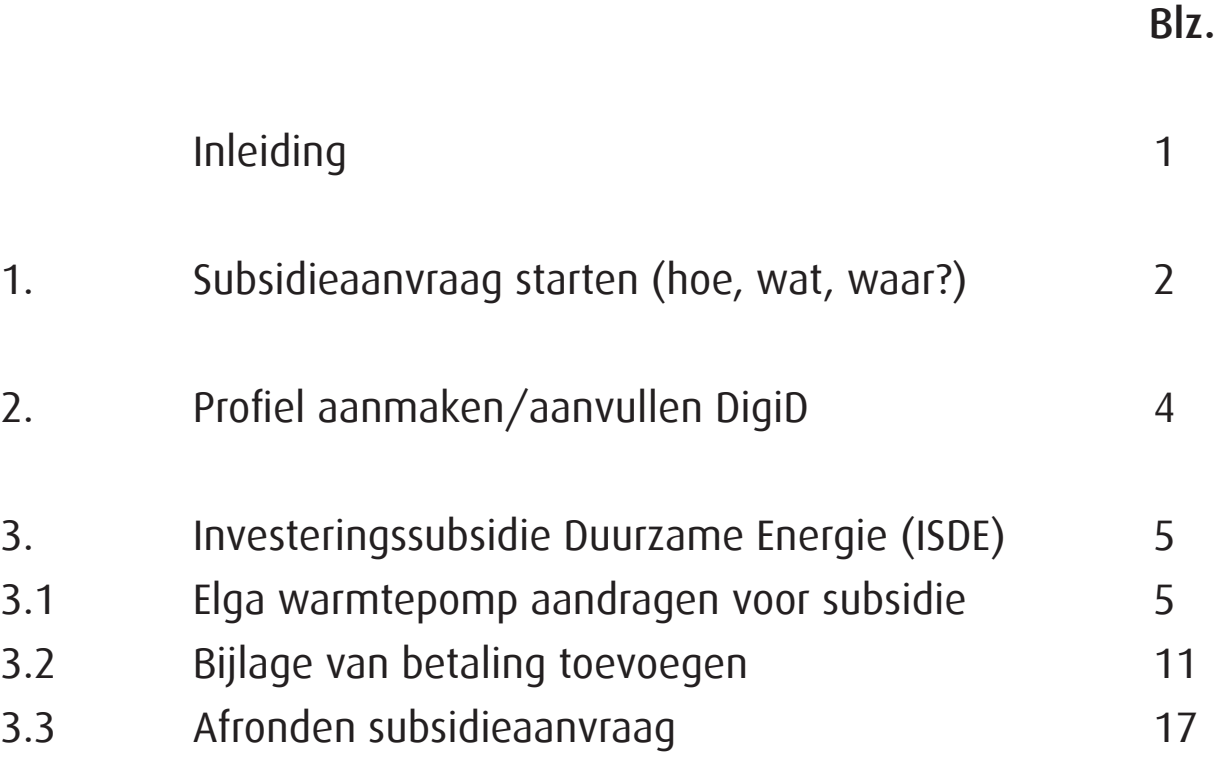

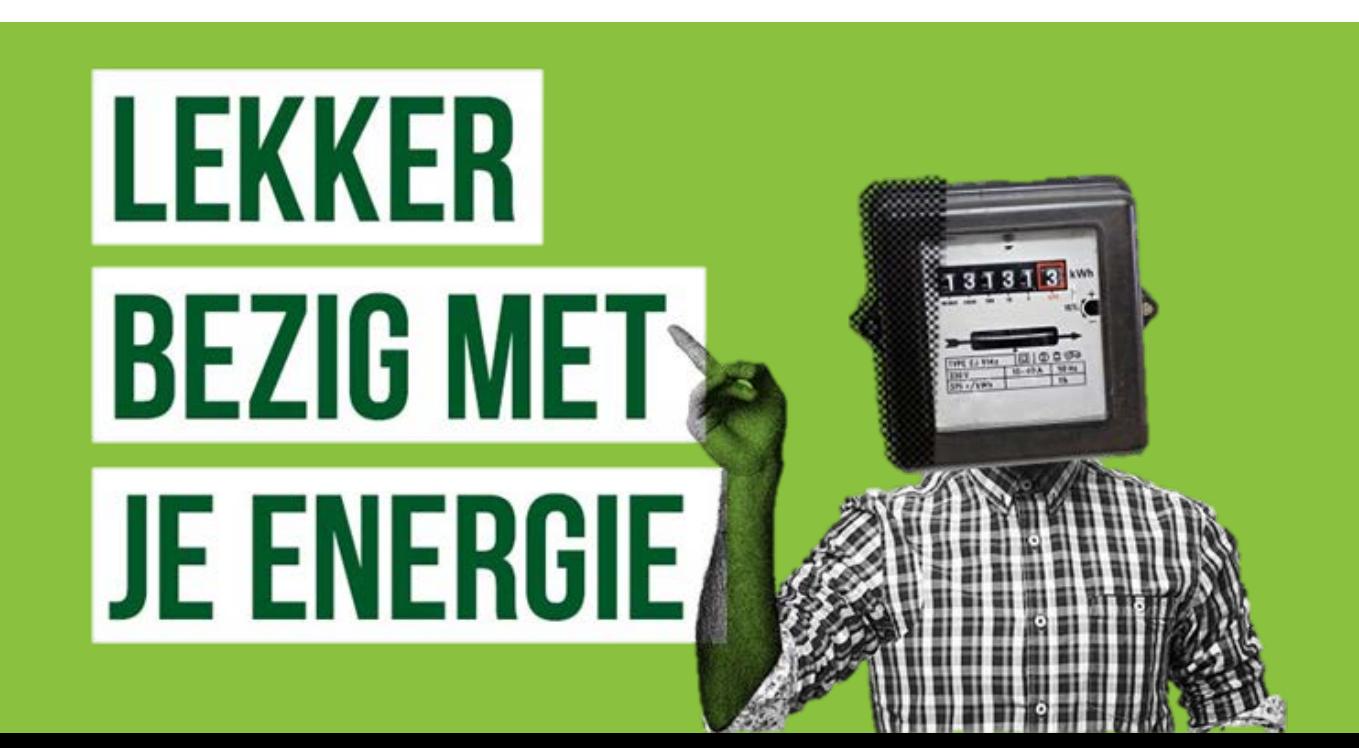

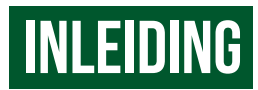

Om de subsidie zo goed mogelijk aan te vragen hebben we voor jou een zo beknopt mogelijke handleiding samengesteld. Met als doel het je zo makkelijk mogelijk te maken de subsidie aan te vragen. Deze handleiding bestaat uit drie onderdelen. Deze zijn te vinden in de inhoudsopgave.

Per onderdeel zijn er verschillende kleine stappen die doorlopen moeten worden. Bij ieder onderdeel vindt je een korte toelichting, zodat je de subsidieaanvraag gemakkelijk kan doorlopen.

Probeer de aanvraag natuurlijk zorgvuldig in te vullen, zodat je later geen herstel in de aanvraag hoeft te doen.

Veel succes namens het Greenchoice team!

# 1. subsidie aanvraag starten hoe, wat, waar?

De subsidieaanvraag gaat via de Rijksdienst voor Ondernemend Nederland (RVO). Het maakt niet uit of je de warmtepomp als een particulier aanvraagt. Dit overheidsorgaan heeft een website waar je de aanvraag gaat doen. Belangrijk is dat je een DigiD heeft en hiermee kunt inloggen.

# STAP<sub>1</sub>

Ga naar de website:

https://mijn.rvo.nl/investeringssubsidie-duurzame-energie-isde-particulieren

## STAP<sub>2</sub>

Klik op "Aanvragen".

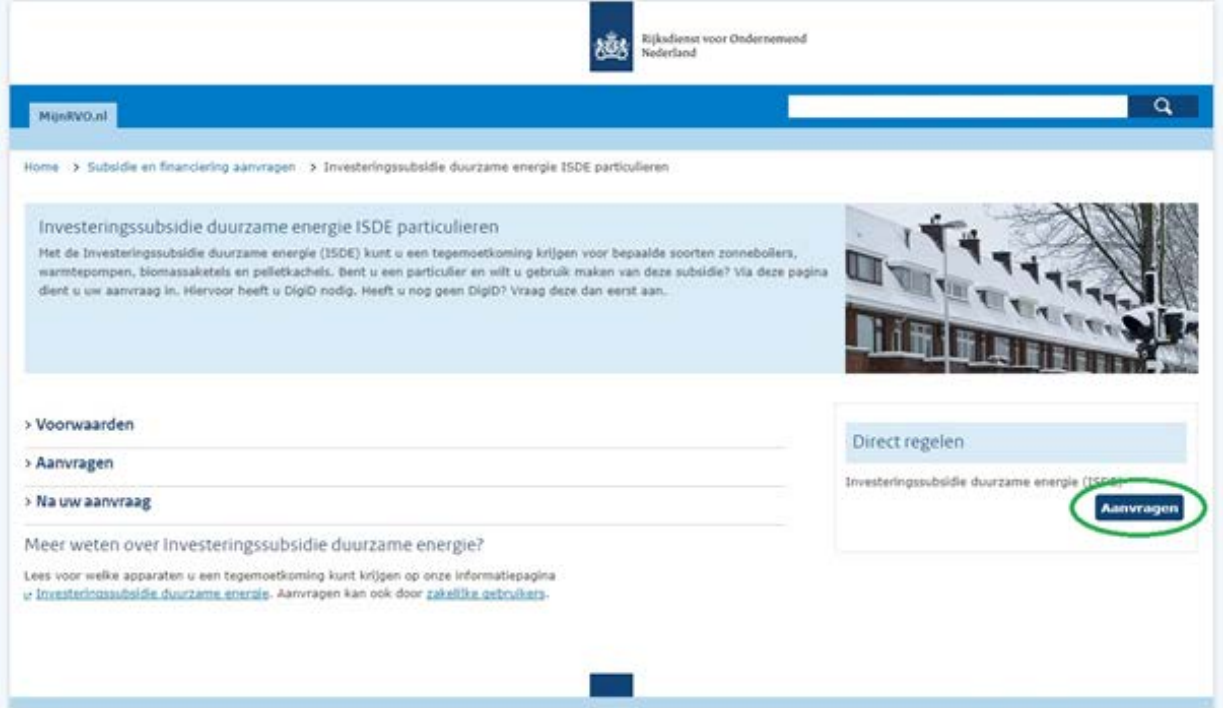

## STAP<sub>3</sub>

Klik op "Inloggen" bij het kopje DigID.

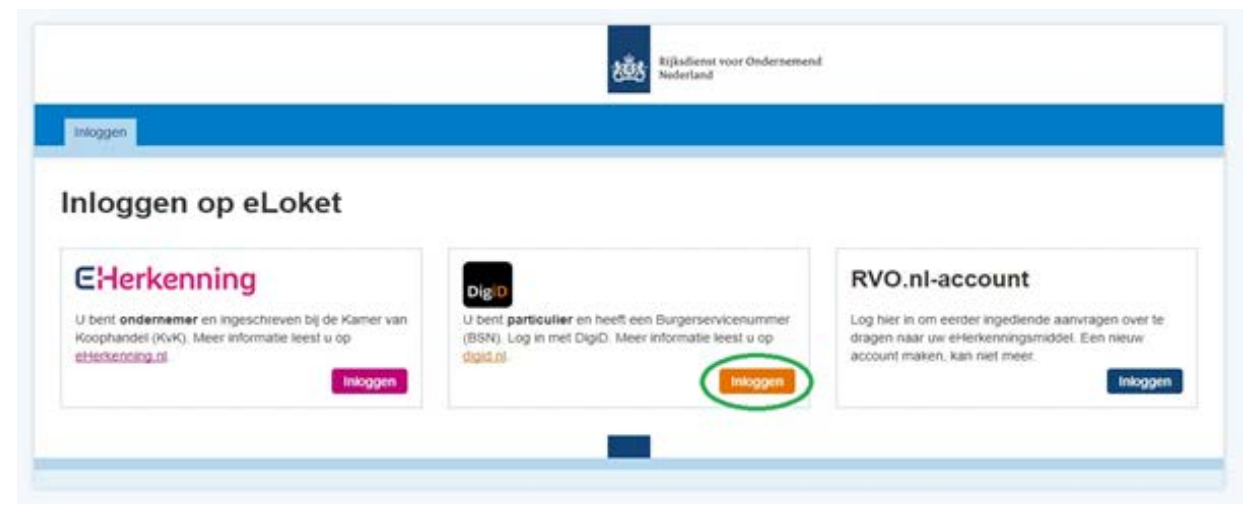

#### Stap 4

Vul jouw DigID gebruikersnaam en wachtwoord in en druk op "Inloggen".

انف

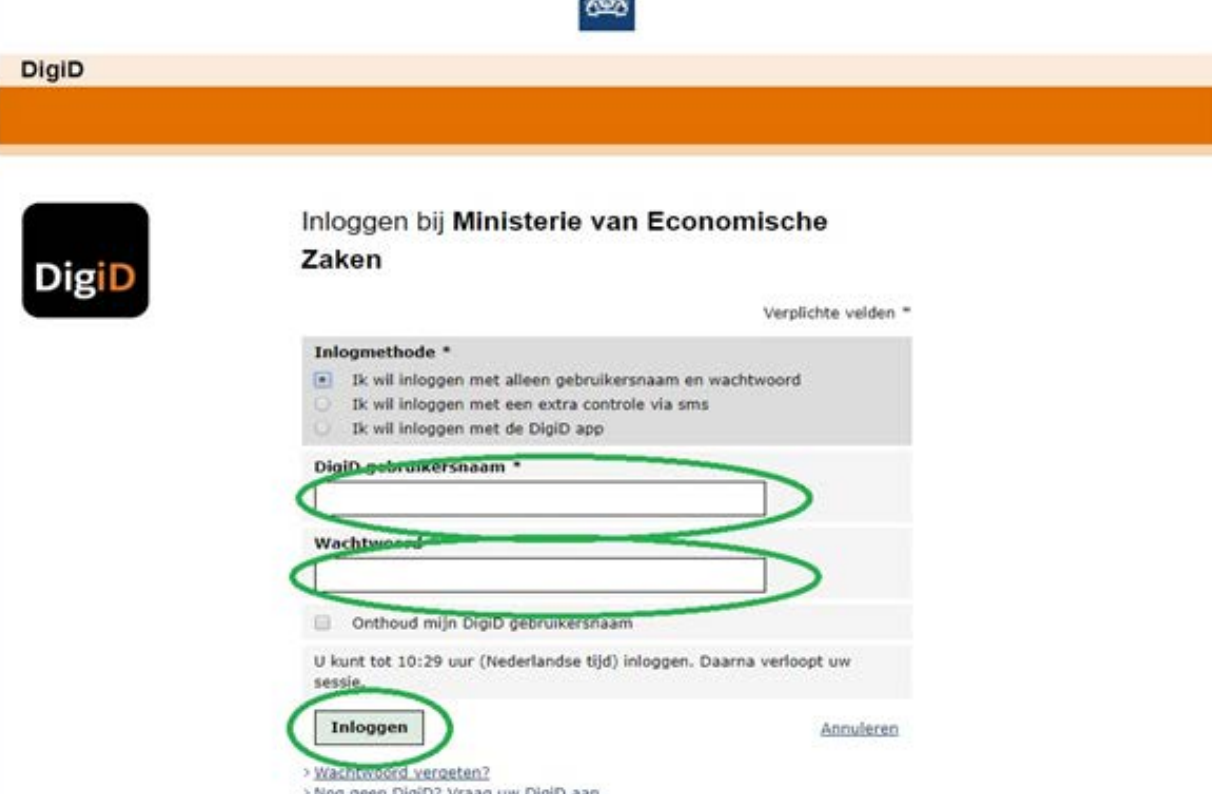

Je hebt onderdeel 1 afgerond.

## 2. profiel aanmaken/aanvullen digid

Omdat dit waarschijnlijk de eerste keer is dat je op deze site inlogt moet je een profiel aanmaken/aanvullen. Je krijgt onderstaand scherm direct te zien na de inlog via DigiD. Als je later nog een keer inlogt of al een keer eerder een aanvraag bij het RVO hebt gedaan wordt deze stap overgeslagen.

Bekijk jouw gegevens, vul aan waar nodig en klik vervolgens op 'opslaan'.

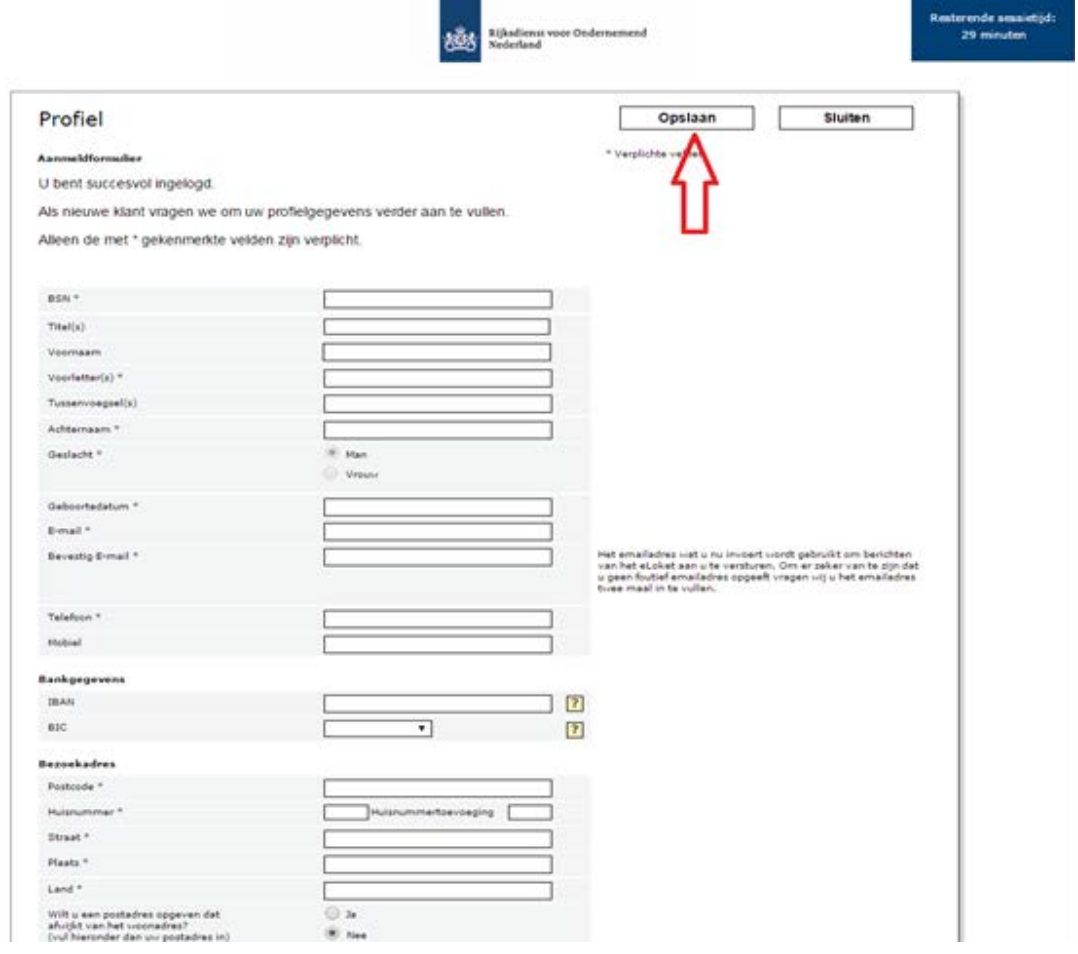

Je hebt onderdeel 2 afgerond.

# 3. Investeringssubsidie Duurzame Energie (ISDE)

De subsidieregeling waarvoor je de aanvraag doet, heet: Investeringssubsidie Duurzame Energie (ISDE). Er zijn verschillende subsidieregelingen, maar je moet specifiek deze regeling gebruiken.

## 3.1 elga warmtepomp aandragen voor subsidie

# Stap 1

Ga naar het tabblad 'nieuwe aanvraag', daar krijg je het volgende scherm te zien.

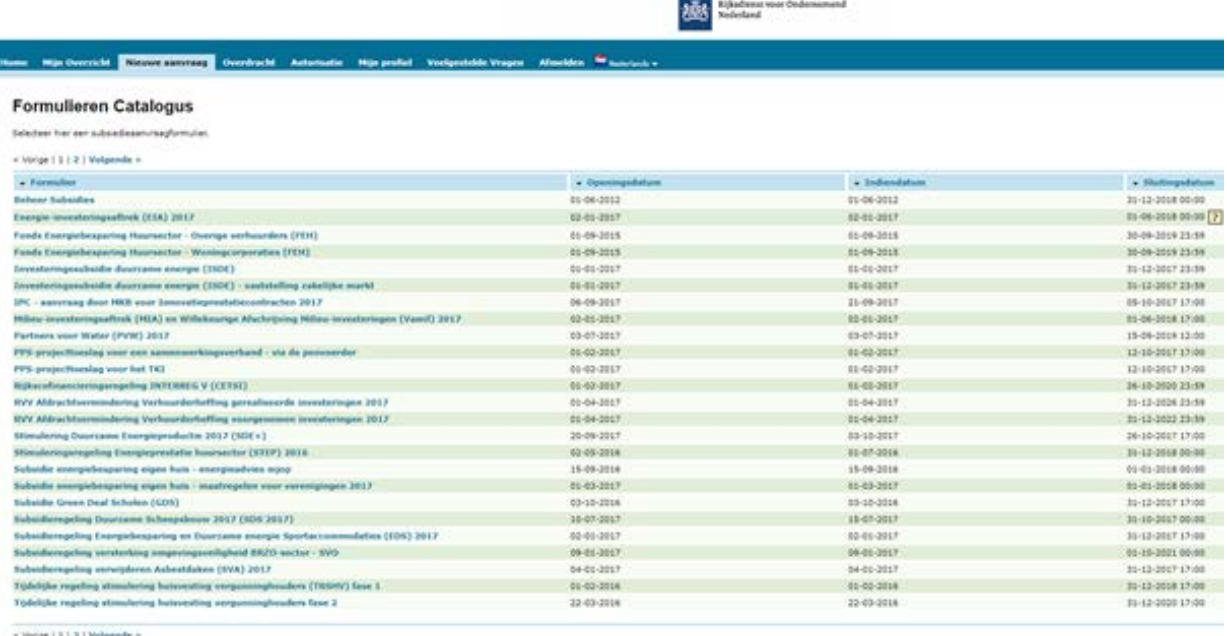

#### STAP<sub>2</sub> Kies de optie 'Investeringssubsidie duurzame energie'.

#### **Formulieren Catalogus**

Selecteer hier een subsiedieaanvraagformulier.

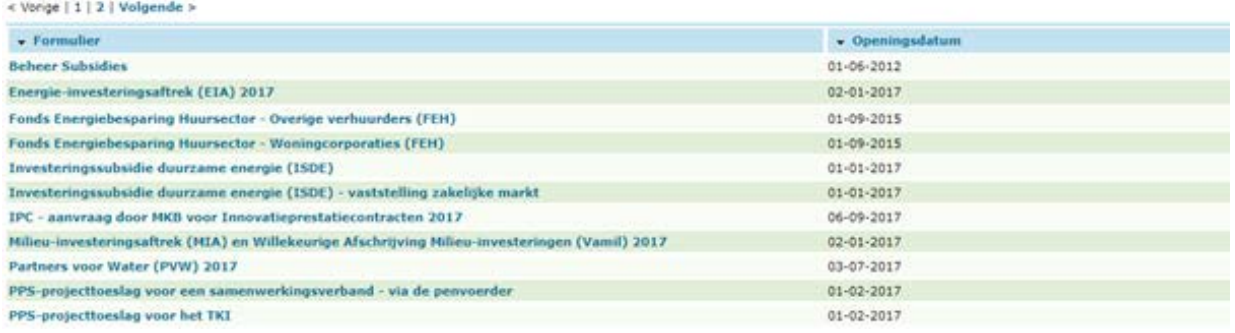

#### STAP<sub>3</sub>

Vervolgens zou je uit moeten komen bij het volgende scherm. Je kunt hier 'volgende' klikken.

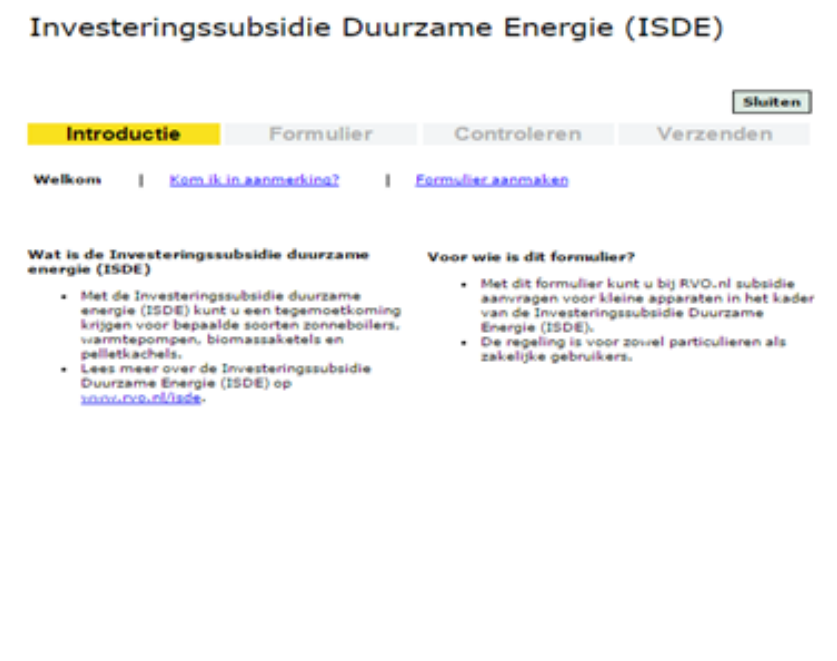

Volgende

Klik de bolletjes aan zoals aangegeven in onderstaande afbeelding. Hierna kan er op 'volgende' geklikt worden.

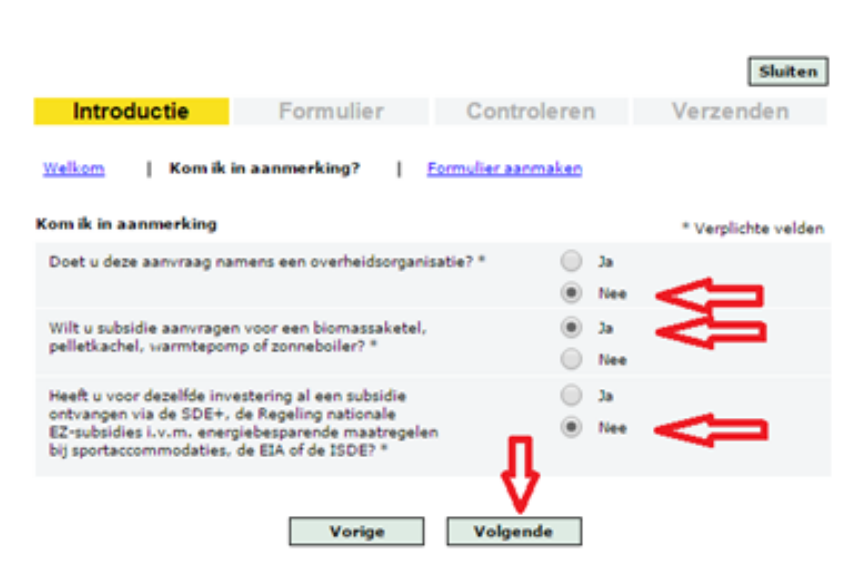

#### Investeringssubsidie Duurzame Energie (ISDE)

#### STAP<sub>5</sub>

Eerst zie je alleen de eerste vraag van ondertaand scherm, nadat je het eerste bolletje hebt aangeklikt verschijnen de overige vragen. Vul deze in zoals aangegeven.

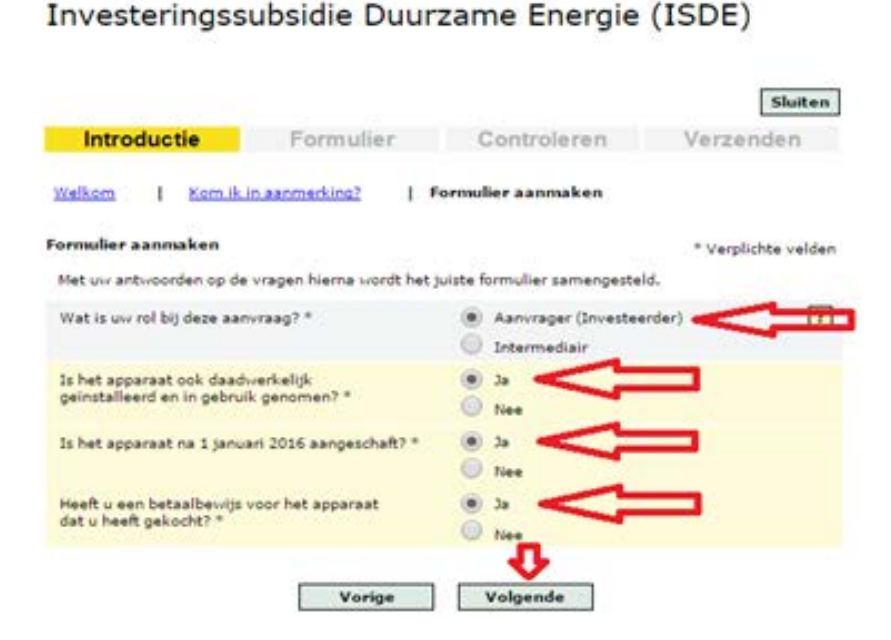

#### STAP<sub>6</sub>

Vul de nodige persoonsgegevens aan en klik daarna op ´volgende´.

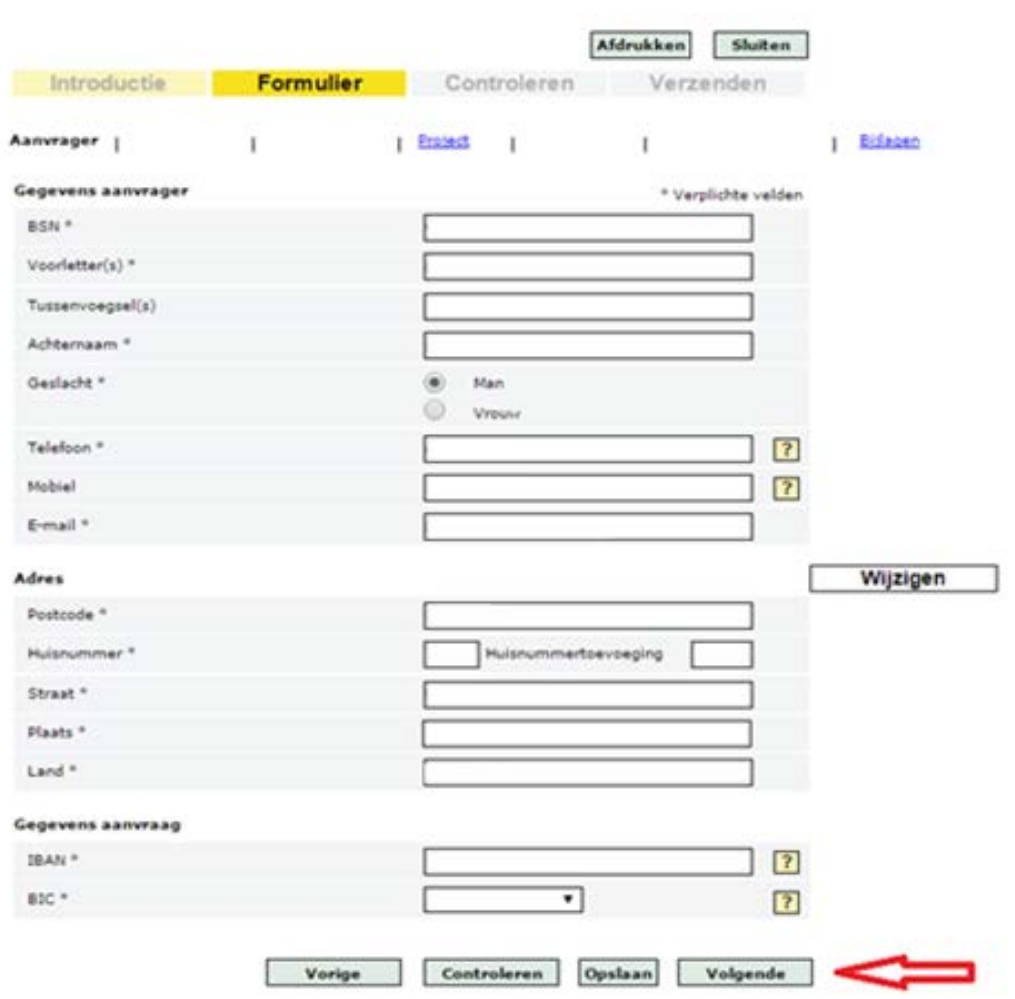

Klik eerst de aangegeven bolletjes aan, en vul daarna de volgende meldcode in: 'KA02548'. Lukt het niet om het zo te vinden druk dan op  $\blacktriangleright \blacksquare$ . Hoe dit werkt kunt u zien in Stap 7b. Ga anders door naar onderdeel 3.2, dit kan je doen door op volgende te klikken.

Het kan zijn dat je bij apparaatgegevens een melding krijgt dat dit apparaat uitgesloten is voor de subsidieregeling. Je kan deze negeren.

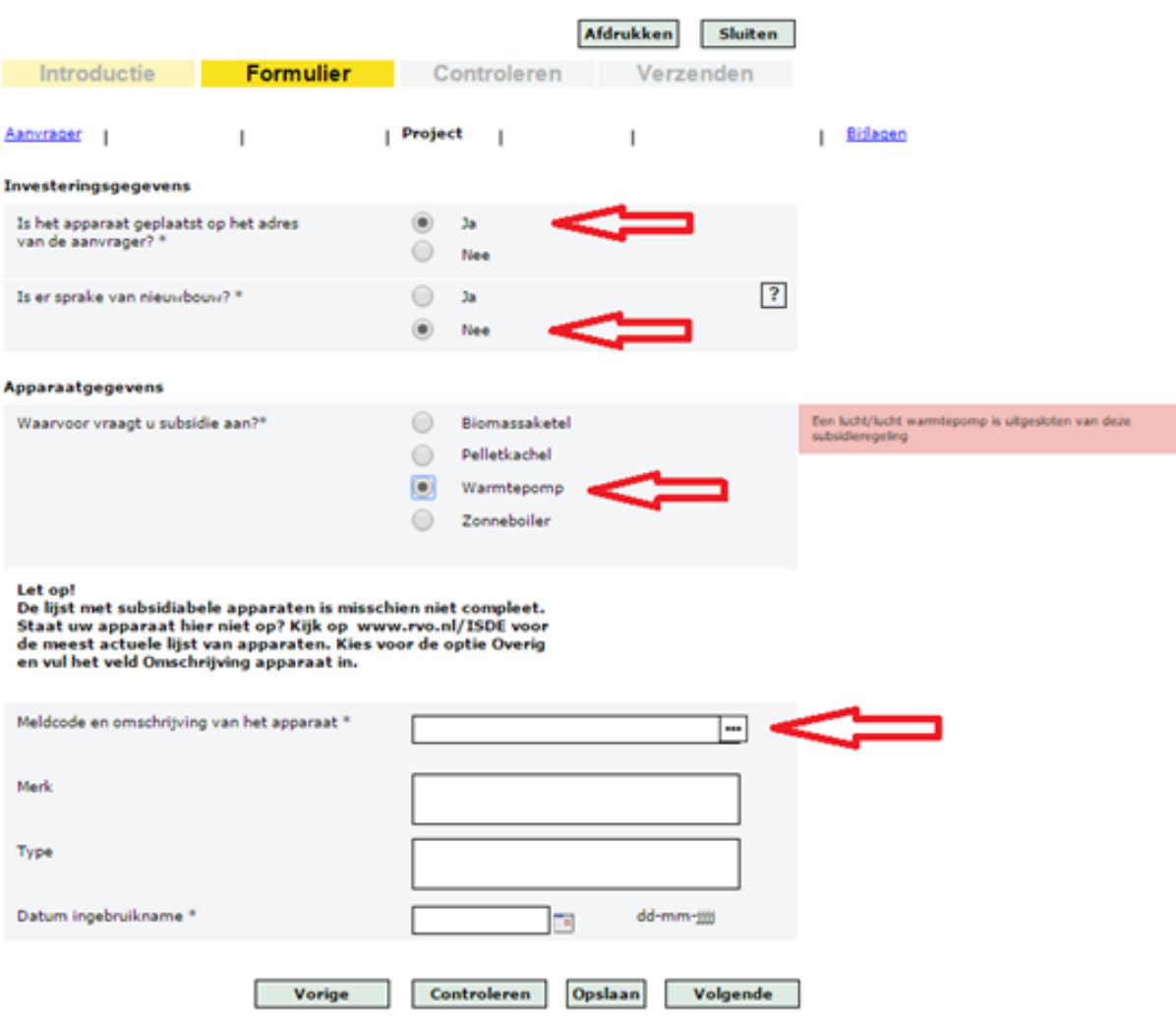

#### Stap 7b

Typ in de zoekbalk "Elga" en klik deze aan, hierna wordt deze geselecteerd en ingevuld in het scherm van Stap 7.

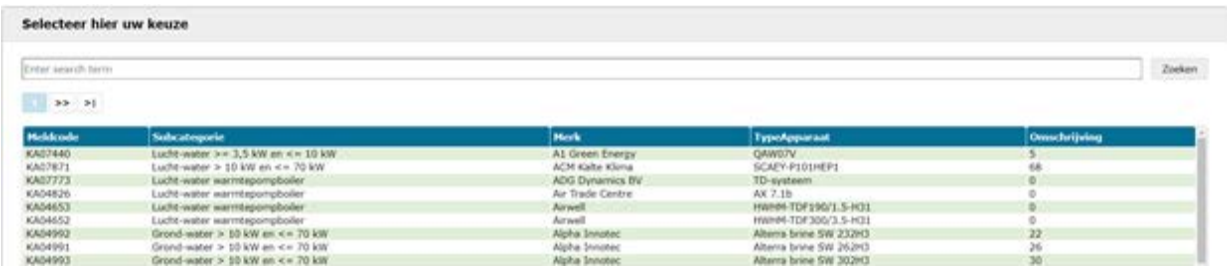

Je hebt onderdeel 3.1 afgerond.

#### 3.2 bijlage van betaling toevoegen

Voor je aan deze stap begint is het belangrijk dat de factuur die je van de installateur hebt ontvangen opslaat op je computer. De factuur van de warmtepomp kan je vinden in je mailbox. Tevens moet je een uitdraai hebben van je rekeningafschrift, waarop de afschrijving van de warmtepomp vermeld wordt. Deze uitdraai kan je aanvragen via je bank. Zorg dat je deze ook opslaat op je computer.

Wij adviseren deze beide bestanden in één speciale map op te slaan, zodat je deze bestanden makkelijk terug kan vinden. Het kan namelijk zijn dat je deze bestanden nog een keer nodig heeft. Beide bestanden worden meestal aangeleverd als een .pdf bestand.

#### Stap 1

Klik op de knop 'toevoegen' bij betalingsbewijs.

Investeringssubsidie Duurzame Energie (ISDE)

Afdrukken Sluiten Introductie Formulier Controleren Verzenden | Bijlagen Aanvrager | | <u>Project</u>  $\blacksquare$  $\mathbf{I}$  $\mathbf{I}$ Aan uur aanvraag moet u een betaalbeurijs toevoegen, ook als u contant betaald heeft. Dit kan een digitale foto, een scan of een schermprint (printscreen) zijn. Zorg dat de volgende informatie duidelijk zichtbaar is:<br>• een omschrijving van het product, onder andere het typenummer<br>• de naam van het merk of de fabrikant • het bedrag en de datum van betaling<br>• en indien beschikbaar de meldcode van het apparaat dat u heeft gekocht (zie de apparatenlijsten) Nog toevoegen \* Verplichte velden Betaalbewijs  $\vert$  3 Toevoegen Overig 1  $\overline{2}$ Toevoeger Overig 2  $\overline{?}$ Toevoegen Overig 3 Toevoegen Vorige Controleren Opslaan Volgende

#### STAP<sub>2</sub> Klik op de knop 'Bestand kiezen'.

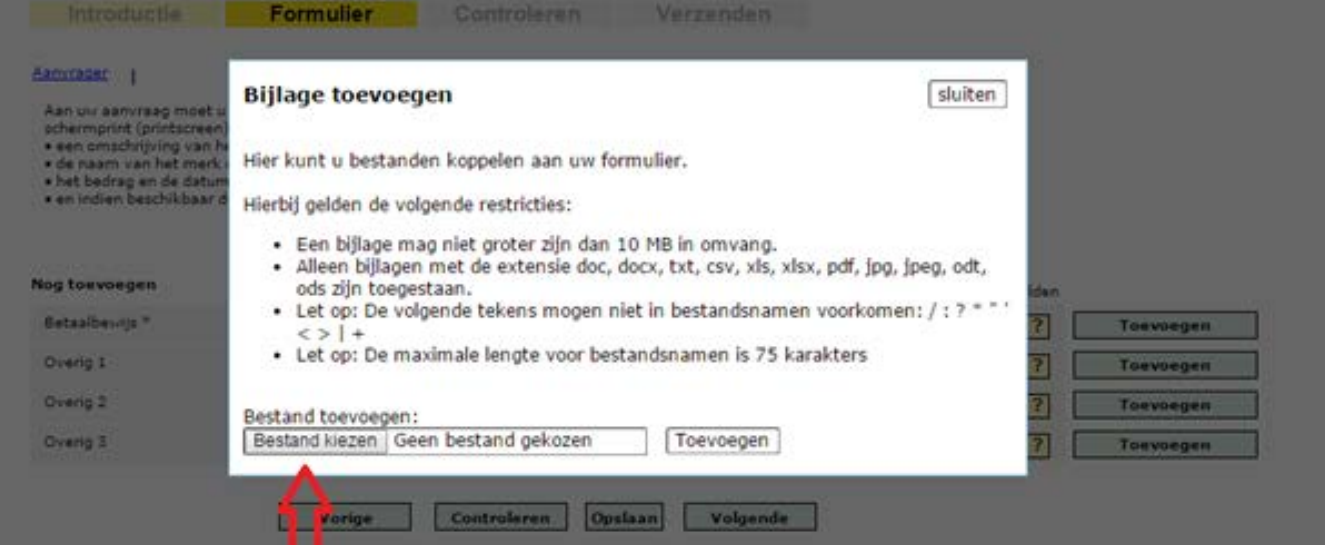

#### STAP<sub>3</sub>

Selecteer de door installateur toegestuurde factuur en voeg deze toe door op 'openen' te klikken.

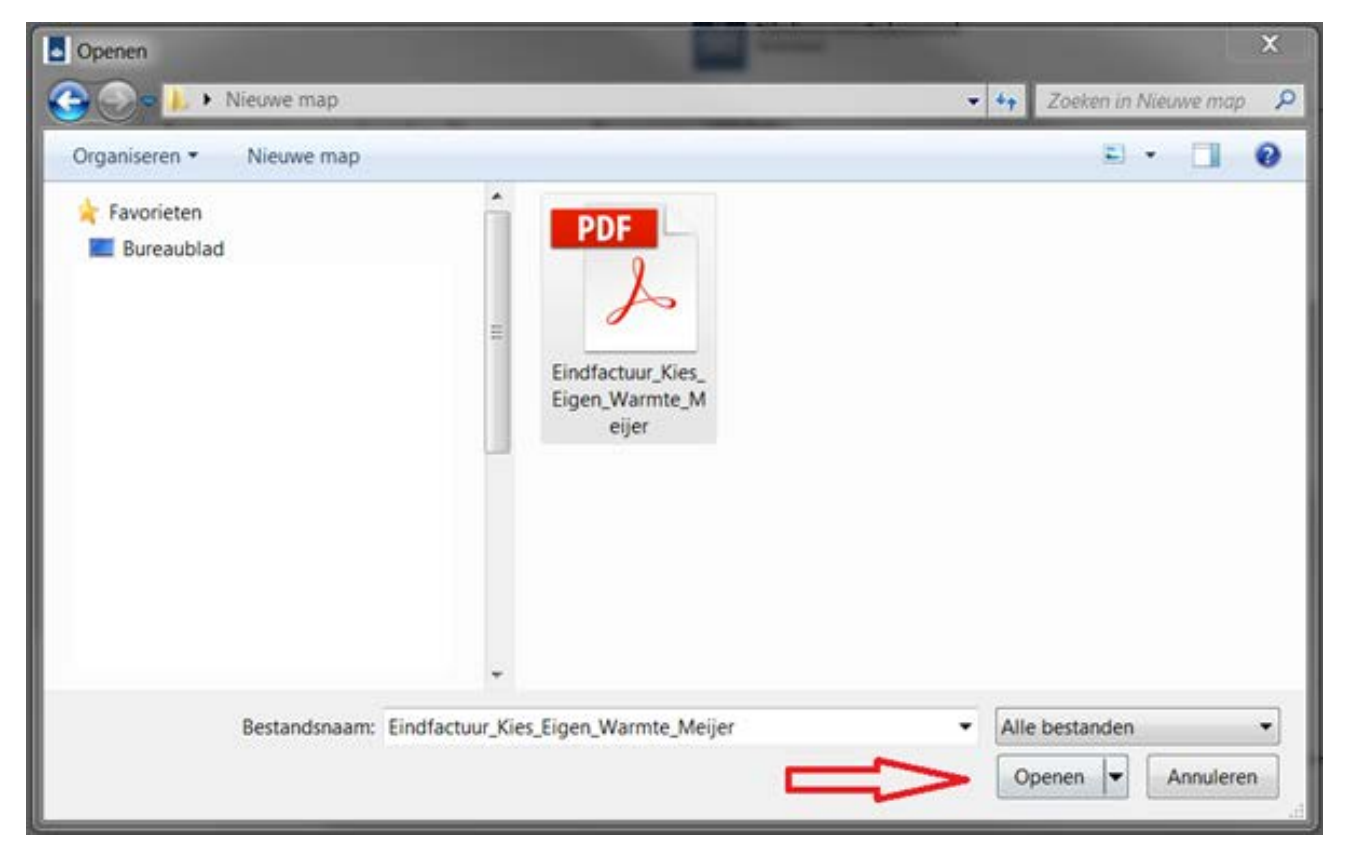

Klik op de knop 'toevoegen' om het geopende bestand te uploaden naar de site.

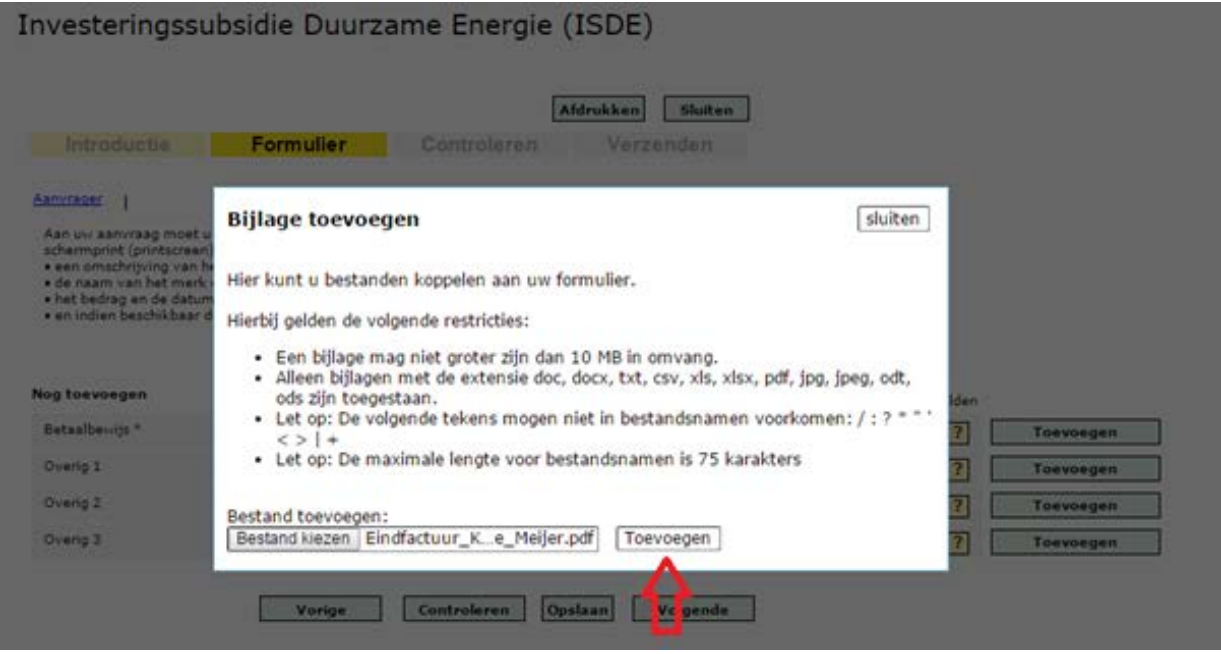

#### STAP<sub>5</sub>

Klik op de knop 'toevoegen' bij Overig 1.

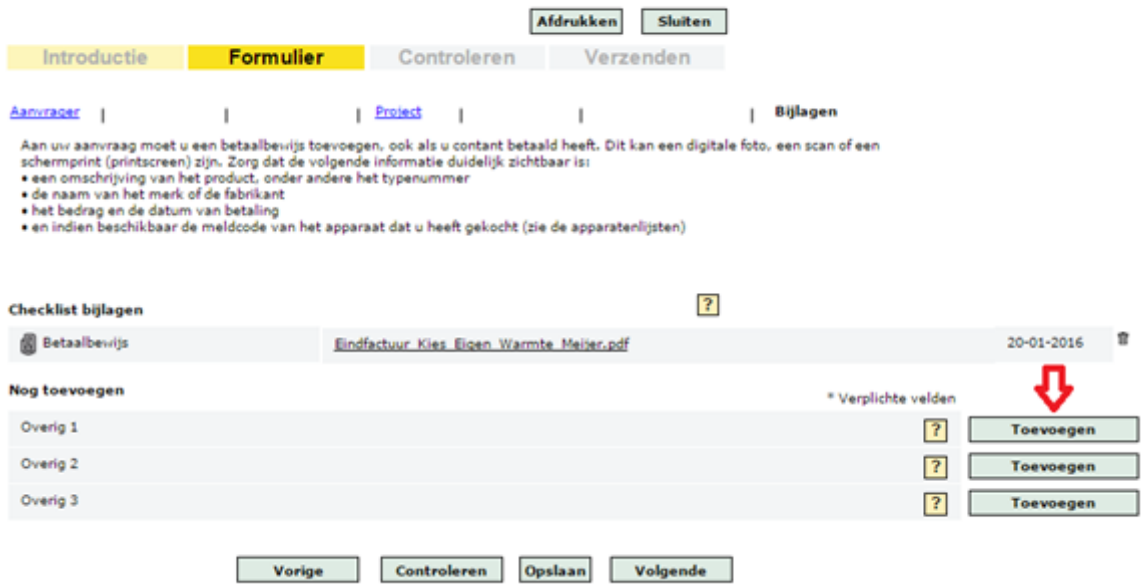

Klik op de knop 'Bestand kiezen'.

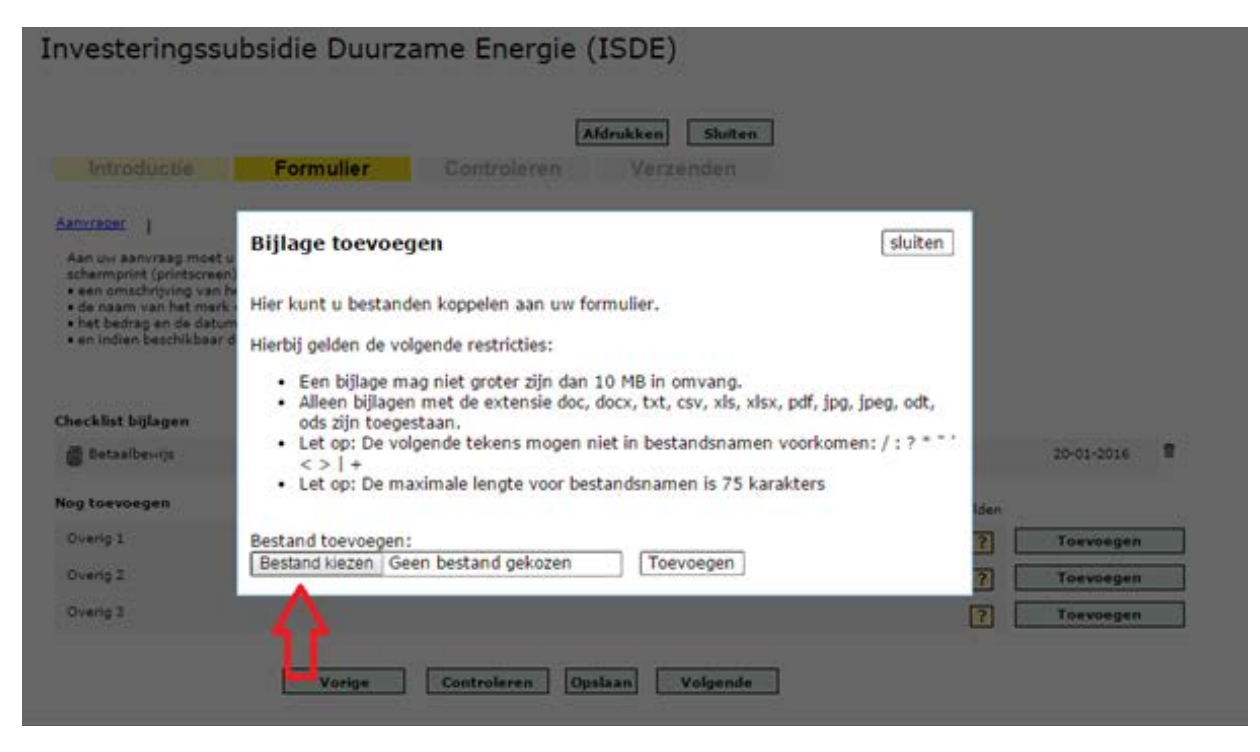

#### STAP<sub>7</sub>

Selecteer jouw bankafschrift en klik op 'openen'.

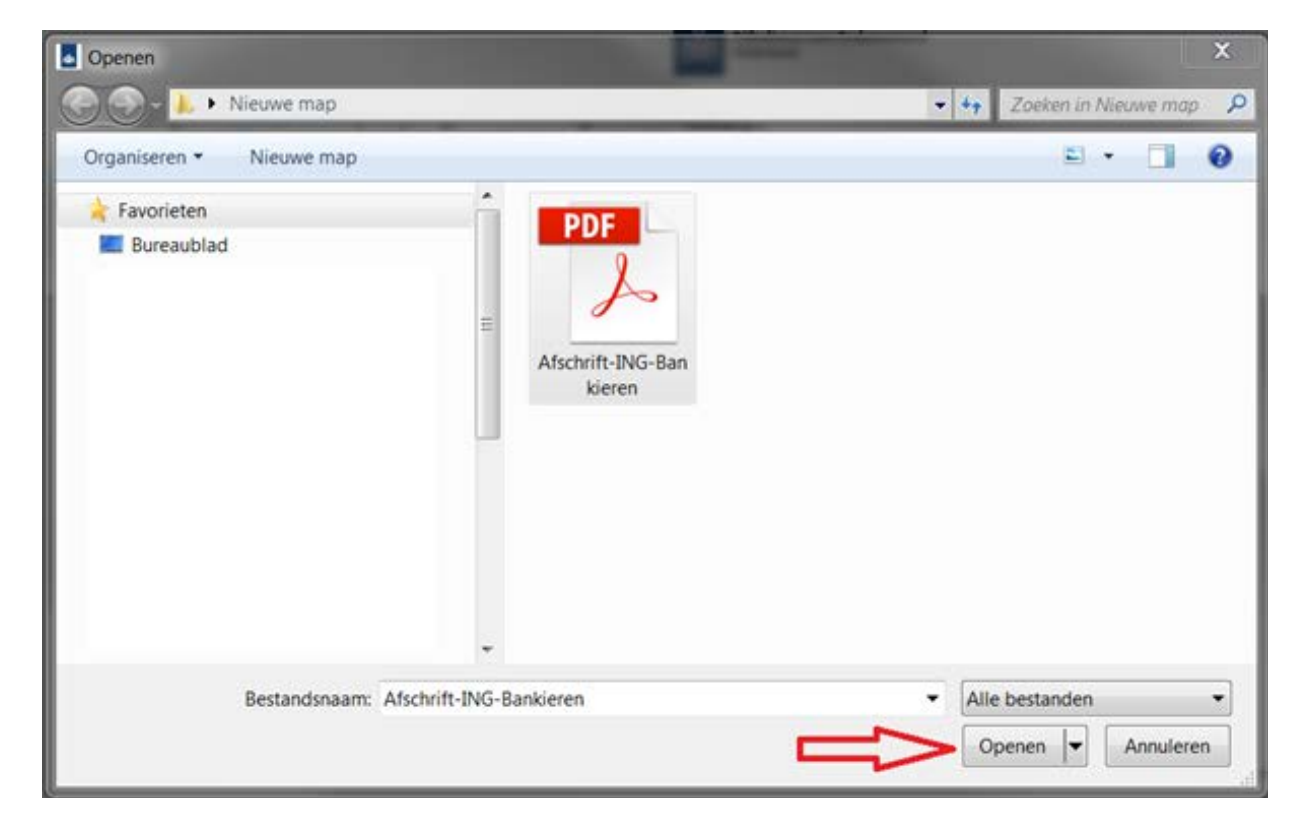

Klik op de knop 'toevoegen' om het geopende bestand te uploaden naar de site.

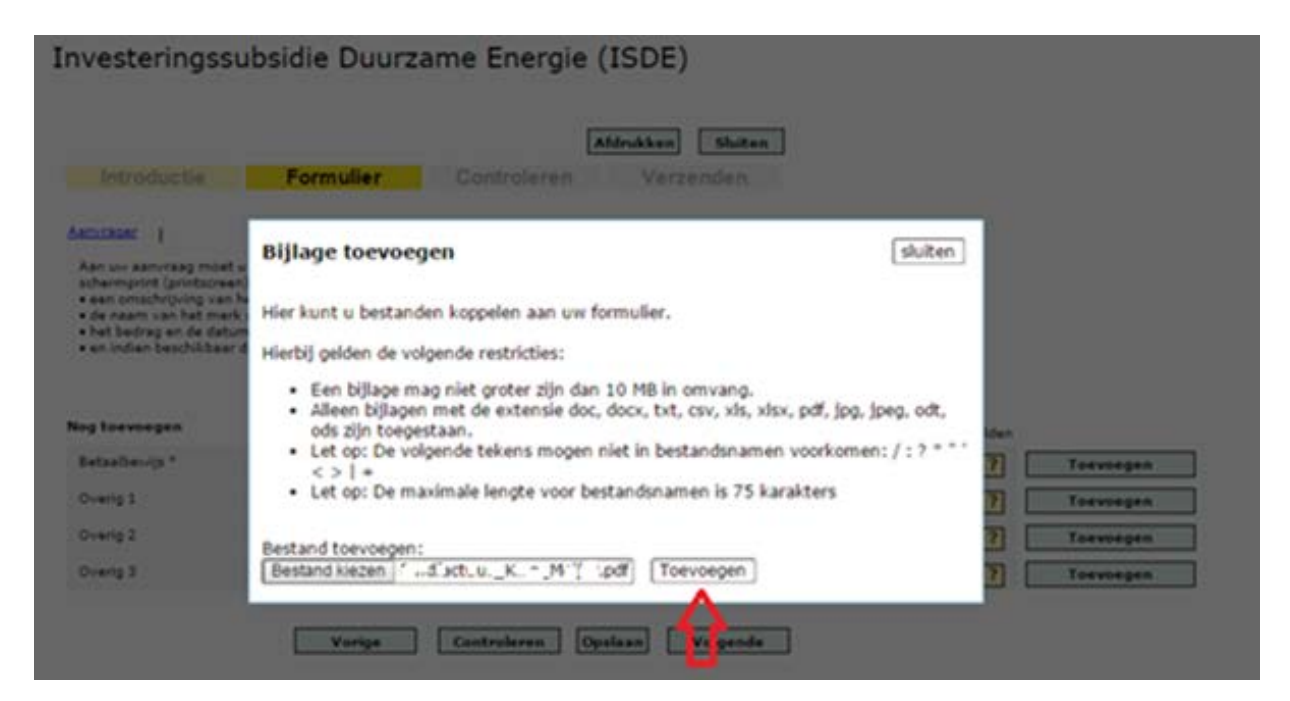

#### STAP<sub>9</sub>

Controleer of de juiste bestanden erbij staan, en klik op de knop 'Volgende'.

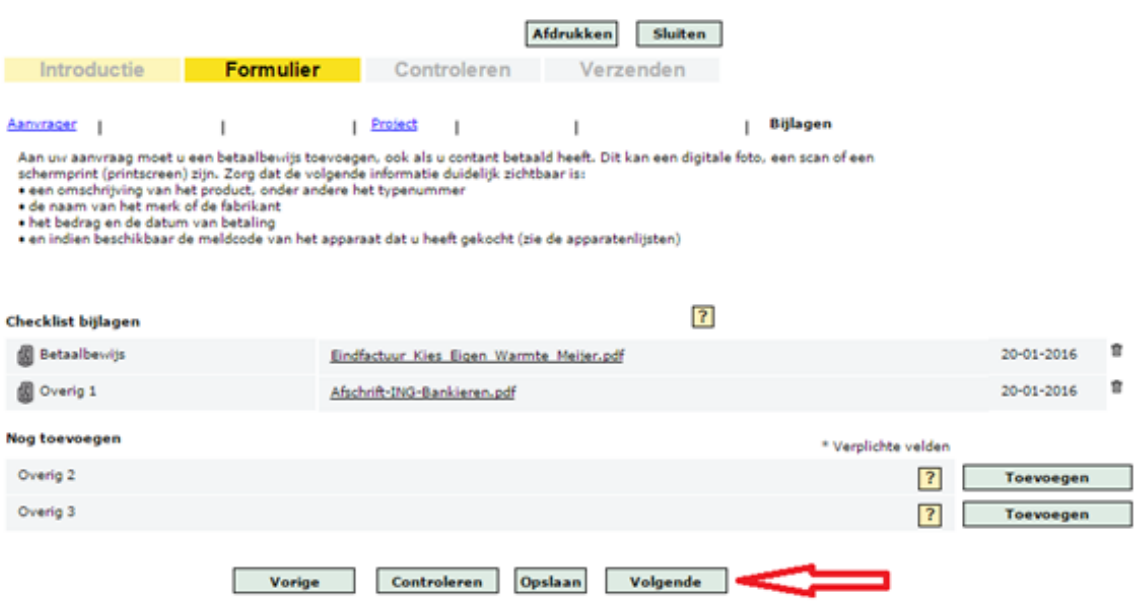

#### **STAP 10**

Als het uploaden is gelukt. Klik op de knop 'Naar verzenden'.

Investeringssubsidie Duurzame Energie (ISDE)

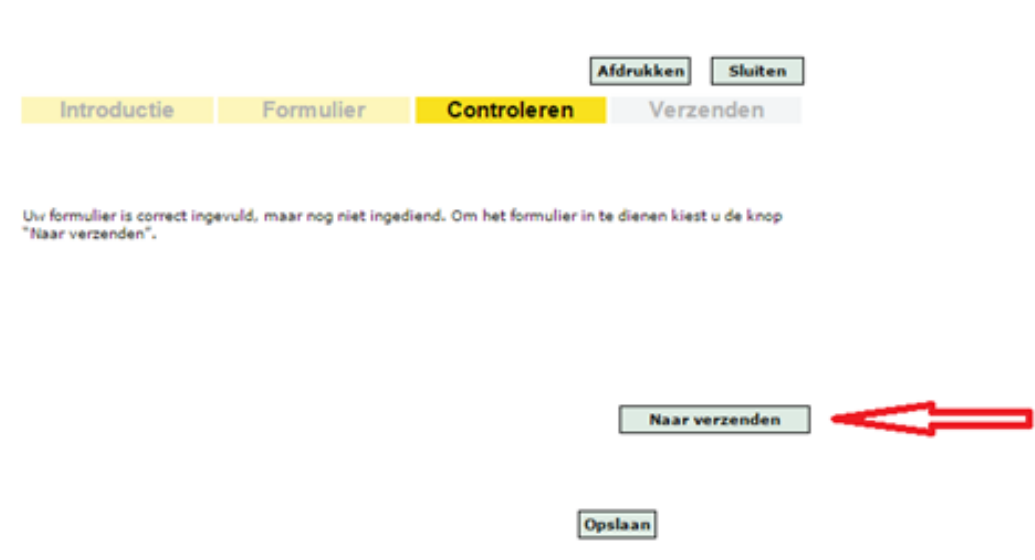

Je hebt onderdeel 3.2 afgerond.

## 3.3 bijlage van betaling toevoegen

Je bent nu bijna klaar met het aanvragen van de subsidie op de warmtepomp. Je krijgt nu een scherm te zien. Vergelijkbaar met bijgesloten afbeelding, alleen is dit scherm dan ingevuld met jouw informatie. Controleer deze informatie en lees even aandachtig de voorwaarden waarmee je akkoord gaat. Klik hierna op de knop 'Ondertekenen en verzenden'.

Afbeelding van voorwaarden, zijn ook te lezen op de site.

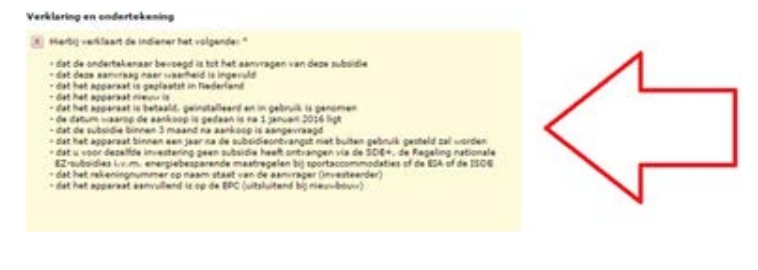

Je hebt onderdeel 3.3 afgerond.

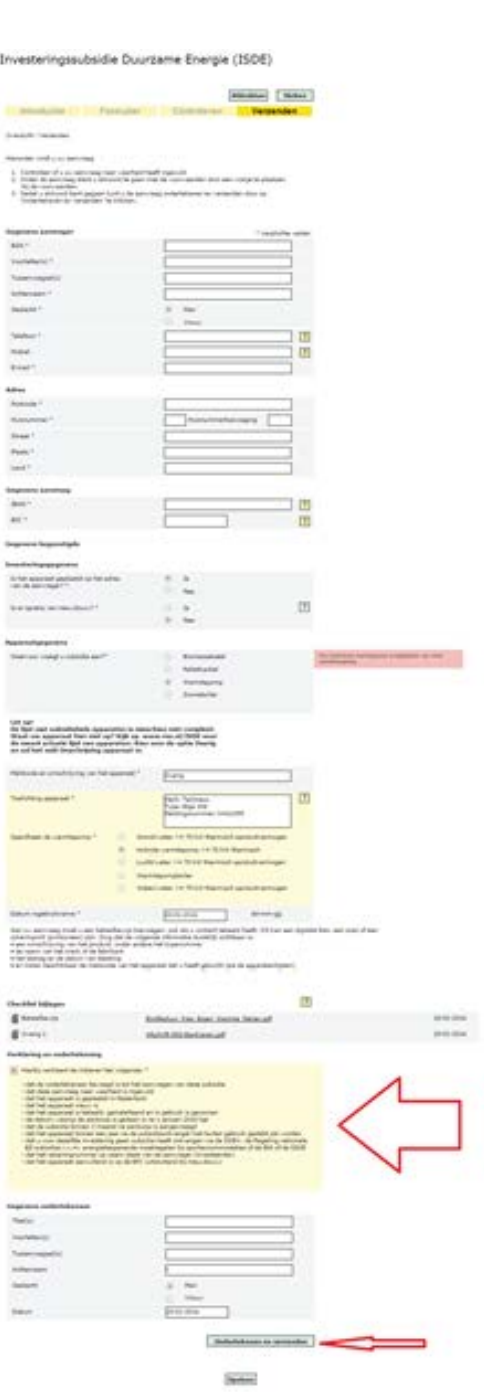

# Je bent nu klaar!

Stel dat je nog vragen heeft omtrent het aanvragen van de ISDE-subsidie dan kan je atijd bij ons terecht via:

warmtepomp@greenchoice.nl

085-7820054 (bereikbaar tijdens kantooruren)

Veel warme dagen gewenst met jouw nieuwe warmtepomp!